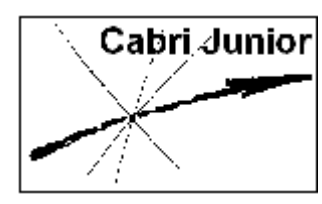

**Werkblad Cabri®Jr. Vierkanten**

## **Doel**

Allereerst leren we hierin dat er een verschil is tussen het "tekenen" van een vierkant en het "construeren" van een vierkant.

Vervolgens bekijken we enkele eigenschappen van de Cabri®Jr.-constructies.

In de opdrachten staat soms het teken  $\equiv$ . De bedoeling daarvan is dat je de daarbij vermelde vragen e.d. op een *antwoordblad* uitwerkt.

## **Tekenen**

### **Opdracht 1**

Je hebt natuurlijk al vaak een vierkant op een stuk papier getekend. Wellicht heb je je daarbij niet altijd gerealiseerd *hoe* je dat nu eigenlijk deed.

 Probeer eens kort een instructie op te schrijven voor het tekenen van een vierkant voor iemand die niet weet *hoe* hij een vierkant moet tekenen.

*Aanwijzing.* Geef *alleen* de tekenopdrachten; zeker geen opdrachten als 'pak je potlood', 'zet je potlood op papier', …

#### **Opdracht 2**

Start nu Cabri®Jr. op de gebruikelijke manier op. Staat er na het opstarten nog een figuur op het scherm, druk dan drie keer snel achter elkaar op **CLEAR**. Je kan ook via **F1**, New (Nieuw) het scherm geheel wissen.

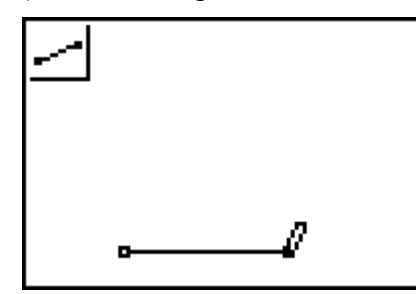

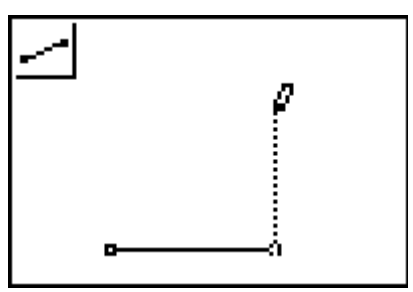

Verplaats de wijzer naar een positie linksonder in het scherm en kies dan **F2, Segment** 

(Lijnstuk). Druk vervolgens op **ENTER** om de plaats van het beginpunt van het lijnstuk vast voor het eindpunt. te leggen. Verplaats de wijzer hierna horizontaal naar rechts en druk opnieuw op **[ENTER**]

Houd de wijzer nu in de buurt van het laatste getekende punt en druk opnieuw op [ENTER]. Hiermee wordt dat punt opnieuw geselecteerd (het gaat knipperen). Verplaats dan de wijzer recht omhoog tot het te tekenen lijnstuk even groot is als het eerste getekende lijnstuk. Druk dan op **ENTER**. Je hebt nu twee zijdes van het vierkant getekend.

#### *Opmerking*

Als je vindt dat het laatste getekende object (in dit geval een lijnstuk) niet goed getekend is, dan kan je dat snel wissen. Druk daartoe op **F1,Undo** (Ongedaan maken). [einde Opmerking]

Druk tenslotte op CLEAR om de functie **Segment** uit te schakelen.

# **Opdracht 3**

lijnstukken) het vierkant af.

In Opdracht 1 heb je instructies op papier gegeven. In Opdracht 2 staan ook instructies.

Maak nu verder op dezelfde manier als hierboven beschreven is (dus door het tekenen van

Geef kort de verschillen aan tussen jouw instructies en die in Opdracht 2.

### **N.B.**

Als we in hetgeen volgt schrijven 'Kies de functie …' of iets dergelijks, dan bedoelen we dat je in het betreffende menu de wijzer op die functie moet plaatsen en op **ENTER** drukken. Daarna verschijnt er een bij die functie behorend icoon linksboven in het scherm.

## **Opdracht 4**

Je kunt de hoekpunten van het vierkant voorzien van een *naam*. Verplaats de wijzer naar het eerste getekende punt tot de wijzer verandert in een witte pijl.. Kies de functie **F5, Alph**-

**Num.** Druk nu op **[ENTER]** om de naamgeving te starten. Als je daarna op de knop **MATH**] drukt, verschijnt de letter **A**; druk daarna op **ENTER** om de naamgeving te bevestigen.

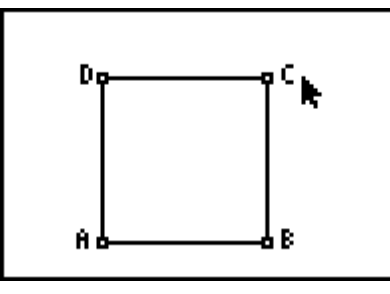

Geef op dezelfde manier de andere hoekpunten de namen **B**, **C**, **D**. Druk tenslotte op  $\overline{CLEAR}$  om de functie **Alph-Num** uit te schakelen.

## *Opmerking*

Letters op de TI-83/84 staan in groen rechtsboven de knoppen. Je zou, naar je wellicht verwachtte, eerst op de knop **ALPHA** moeten drukken en daarna op **MATH** voor de letter **A**. Echter, via de functie **Alph-Num** in Cabri®Jr. wordt de GR *direct* in de zogenoemde *alfanumerieke modus* geplaatst. Daardoor is het drukken op **ALPHA** niet nodig. Als je wel op MATH drukt, kan je cijfers als (deel van een) naam invoeren. Na opnieuw drukken op MATH krijg je weer letters. [einde Opmerking]

Maar is de door jou getekende *vierhoek ABCD* nu inderdaad een vierkant?

#### **Opdracht 5**

 Welke eigenschappen moet een vier*hoek* hebben om een vier*kant* te zijn? Met andere woorden: geef de *definitie* van een vierkant!

We stelden de vraag: 'Is je door jou getekende figuur een vierkant?' Om deze vraag te beantwoorden zullen we eerst onderzoeken of *AB* = *BC* = *CD* = *DA*.

#### **Opdracht 6a**

Verplaats de wijzer naar het lijnstuk *AB* (witte pijl, knipperend lijnstuk). Druk dan op **F5** en selecteer met  $\overline{\phantom{a}}$  en/of  $\overline{\phantom{a}}$  de optie **Measure** (Meten), druk dan op  $\overline{\phantom{a}}$  en kies vervolgens de functie **D. &Length** (Afstand&Lengte). Druk op **ENTER** om de lengte van het lijnstuk *AB* op het scherm te plaatsen. Je kan met de cursortoetsen een geschikte positie voor het getal bepalen. Druk weer op **[ENTER]** om de gekozen plaats vast te leggen. Bepaal op dezelfde manier ook de lengtes van de lijnstukken *BC*, *CD* en *DA*. Druk als je klaar bent op **CLEAR** om de functie **D. &Length** uit te schakelen.

#### **Opdracht 6b**

Er moet in ieder geval ook een rechte hoek in de figuur zitten.

Verplaats de wijzer naar het punt *D* (witte pijl, knipperend punt) en selecteer weer **F5,** 

**D. &Length** en kies dan de functie **Angle** (Hoek). Druk op **ENTER**, verplaats de wijzer

naar het punt *A*, druk op  $\boxed{\text{ENTER}}$  en verplaats de wijzer naar het punt *B*, druk op  $\boxed{\text{ENTER}}$ . De grootte van hoek *A* (de hoek bij het tweede punt dat je selecteerde) wordt nu weergegeven. Druk op **ENTER** en dan op **CLEAR** om de berekening te beëindigen.

#### **Opdracht 6c**

En als het nu niet klopt?

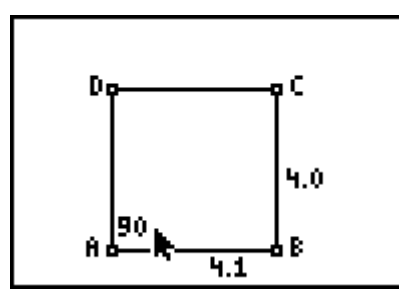

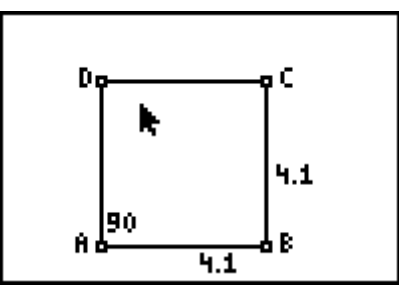

Je kan de punten *C* en *D* (en ook *A* en *B*) verplaatsen. Ga met de wijzer naar het punt *C* (witte pijl, knipperend punt) en druk op **[ALPHA]**. De wijzer verandert daardoor in een 'hand'. Met de cursortoetsen kan je nu het punt verplaatsen.

Verplaats zo nodig nog een enkel ander punt opdat *ABCD* inderdaad een vierkant is.

En, blijft de door jou getekende figuur steeds een vierkant? Zolang je geen hoekpunten verplaatst natuurlijk wel.

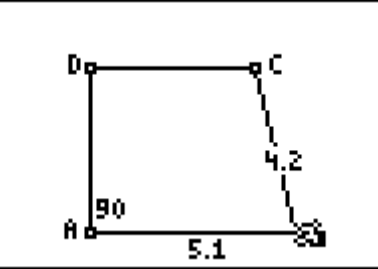

Maar als je bijvoorbeeld het punt *B* verplaatst – je hebt dat misschien al een keer gedaan om de figuur tot een vierkant te maken – dan verandert de vorm van de figuur. De eigenschappen die nodig zijn om het een vierkant te laten zijn (lijken), verdwijnen daardoor.

### **Opdracht 7**

Ga dit laatste nog eens na! Verplaats daartoe de wijzer naar het punt *B* (knipperend punt, witte pijl) en druk op  $\overline{ALPHA}$ . Verplaats dan het punt *B*.

Bekijk dat ook eens voor het punt  $A$ . Druk op  $\overline{CLEAR}$  als je klaar bent.

 $\triangleq$  Welke eigenschappen van de figuur veranderen door het verplaatsen van een hoekpunt? Welke eigenschappen veranderen niet?

We zeggen daarom dat we in dit geval een vierkant *getekend* hebben.

Onder het *construeren* van een vierkant verstaan we iets anders. Dan mogen bij verplaatsing van bijvoorbeeld een hoekpunt de eigenschappen die de vierhoek tot een vierkant maken, *niet* veranderen. De figuur moet dus bij verplaatsing *altijd* een vierkant blijven.

## **Construeren**

#### **N.B.**

In hetgeen volgt gebruiken we de term 'selecteren' in de betekenis 'de wijzer plaatsen in de buurt van een object (witte pijl, knipperend object) *en vervolgens* op **[ENTER**] drukken'.

## **Opdracht 8**

Wis het scherm met bijvoorbeeld de opdracht **F1**, New.

Verplaats de wijzer weer naar linksonder op het scherm en teken opnieuw een lijnstuk *AB*. Kies dan de functie **F3, Perp.** (Loodlijn). Selecteer eerst het punt *B* en selecteer dan het lijnstuk *AB*. Er wordt een loodlijn in *B* op het lijnstuk *AB* getekend.

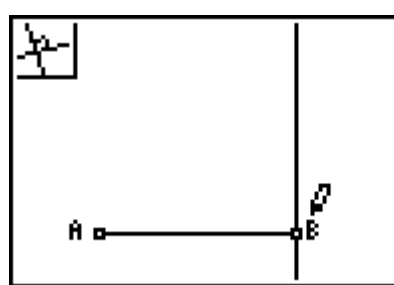

Het punt *C* moet op die loodlijn liggen, en wel zo, dat *CB* = *AB*. Dit kunnen we bereiken door een cirkel te tekenen met *B* als middelpunt en *BA* als straal.

Kies **F2,Circle** (Cirkel), selecteer het punt *B* en selecteer vervolgens het punt *A*. Je krijgt dan, als het goed is, een figuur als hieronder, links.

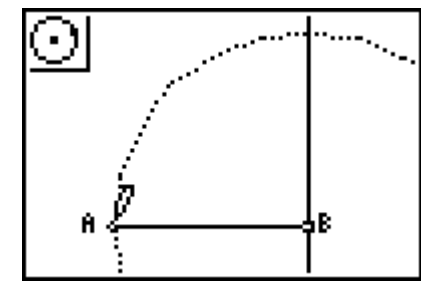

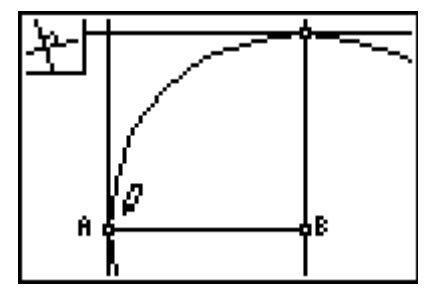

Lees nu eerst de Opmerking hieronder!

Teken dan de twee andere loodlijnen (weer met **F3,Perp.**) als in de figuur hierboven, rechts.

### *Opmerking*

Voor het tekenen van een loodlijn heb je steeds een punt nodig. Als je de eerste van de twee nog te tekenen loodlijnen wilt construeren, bestaat het punt *C* nog niet. Maar als de wijzer in de buurt staat van het snijpunt van de cirkel en de bestaande loodlijn (let wel, na keuze van de functie **Perp.**), dan knipperen *beide* objecten, de cirkel én de loodlijn. Druk je nu op

Í, dan wordt het snijpunt *automatisch* bepaald. [einde Opmerking]

### **Opdracht 9a**

De figuur lijkt al wat op een vierkant, maar is het nog steeds niet.

Allereerst moet je het vierde hoekpunt nog zichtbaar maken.

Verplaats de wijzer naar het snijpunt van de loodlijnen (de lijnen moeten *beide* knipperen)

en kies **F5**, Point (Punt). Druk dan op  $\bigtriangledown$  en selecteer de functie **Intersection** 

(Snijpunt); druk vervolgens op **ENTER** voor het snijpunt.

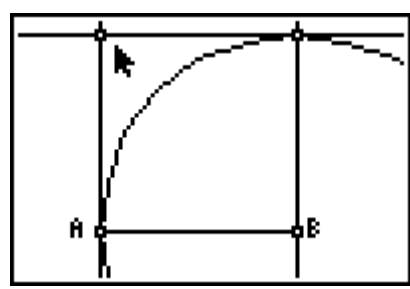

De geconstrueerde loodlijnen en de cirkel zijn eigenlijk de hulplijnen die de hoekpunten van het vierkant vastleggen.

Daarom zullen we die objecten verbergen (*niet wissen!*). Kies de functie **F5, Hide/Show** en selecteer de cirkel. Verplaats dan de wijzer naar een loodlijn. Zodra de wijzer van de positie van de cirkel verwijderd is, verdwijnt de cirkel.

Verberg op deze manier ook de drie loodlijnen. Druk als je klaar bent op CLEAR. Je hebt dan een figuur als onderstaand, links. Teken nu ook de lijnstukken *BC*, *CD* en *DA*.

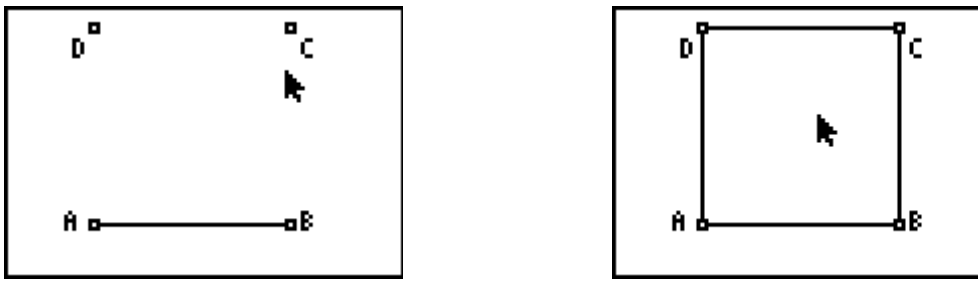

Ga vervolgens na dat je niet alle hoekpunten van vierkant *ABCD* kan verplaatsen.

Welke hoekpunten kan je verplaatsen? Geef, zo mogelijk, daarvoor een korte verklaring.

 Beschrijf wat er gebeurt als je het lijnstuk *AB* verplaatst. Kan je ook andere zijden van het vierkant verplaatsen? Geef weer, indien mogelijk, een korte verklaring.

We zeggen nu, dat het vierkant *ABCD* **geconstrueerd** is.

## **Opdracht 9b**

Je kan het geconstrueerde vierkant bewaren in het geheugen van de GR met behulp van een naam (bestaande uit maximaal 8 tekens; het eerste teken moet een letter zijn).

Kies **F1**, Save. Wis met **DEL** een mogelijk in het venster staande (oude) naam en typ **VIERKANT**. Sluit af met het drukken op **[ENTER]**.

#### **Opdracht 10**

Geef op grond van het bovenstaande aan wat volgens jou in Cabri<sup>®</sup>Jr. het verschil is tussen het *tekenen* van een figuur en het *construeren* van een figuur.

## **Eigenschappen**

## **Opdracht 11**

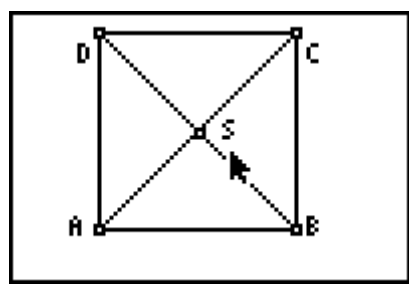

Teken in vierkant *ABCD* de lijnstukken *AC* en *BD*. Deze snijden elkaar in het punt *S*. Construeer dat punt *S*.

- Bereken met Cabri®Jr. de grootte van de hoeken bij het punt *S*.
- Wat weet je van de lengte van *AC* en van de lengte van *BD*? Controleer dit met de functie **F5,D.&Length**.
- Wat weet je van de lengte van *AS* en van de lengte van *CS*? En contoleer dit weer met **F5,D.&Length** (selecteer daartoe de punten *A* en *S*, …)

### **Opdracht 12**

Wis nu de lijnstukken *BC*, *CD* en *DA*. Gebruik daarvoor **F5,Clear,Object**.

Verberg de lijnstukken *AB, AC* en *BD*. Druk dan op CLEAR, Je krijgt een figuur als onderstaand, links.

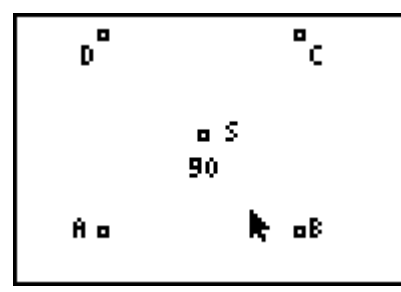

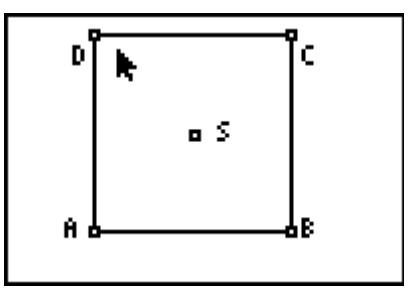

Wellicht staat, net als hierboven, het getal 90 nog op je scherm. Ga met de wijzer naar dat getal (witte pijl) en druk op **DEL**.

- Waarom mag je het lijnstuk *AB* niet wissen?
- Wat denk je dat er gebeurt, als je (een van) de lijnstukken *AC* en *BD* zou wissen?

Kies nu de functie **F2,Quad.** (Vierhoek). Teken daarmee opnieuw het vierkant *ABCD*.

Druk op  $\overline{CLEAR}$  als je klaar bent (zie hierboven, rechts).

Verplaats nu de wijzer naar elk van de zijden van het vierkant.

 $\triangleq$  Beschrijf kort, maar nauwkeurig, wat je opmerkt?

Druk op **[ALPHA]**. Kies een andere zijde dan de zijde *AB* en gebruik de cursor toetsen...

 Is er verschil met hetgeen je bij de laatste vraag van Opdracht 9 vond? Beschrijf de verschillen.

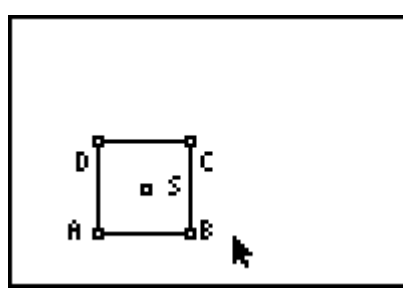

Verplaats nu het punt *B* zo, dat de lengte van de zijde van het vierkant iets minder is dan de helft van de oorspronkelijke zijde is.

In Opdracht 12 hebben we gevonden dat vierkant *ABCD* als een 'zelfstandig' object kan worden opgevat. Dat komt doordat we het vierkant met de functie **Quad.** (Vierhoek) hebben geconstrueerd.

We illustreren die 'zelfstandigheid' (in Cabri-terminologie is het vierkant een onafhankelijk object) nog eens met behulp van de functie **Reflection** (Lijnspiegeling).

## **Opdracht 13**

Druk op  $[CLEAR]$  als er nog een functie geactiveerd is (dan staat er een icoon linksboven in het scherm).

Kies nu de functie **F4,Reflection** (Lijnspiegeling).

Verplaats de wijzer naar de zijde *BC* van het vierkant (nu knipperen *alle* zijden van het vierkant). Druk nu op [2nd]. Hierdoor gaat, als het goed is, alleen *BC* knipperen. Kijk wat herhaald drukken op [2nd] als effect heeft.

Een lijnspiegeling kan je in Cabri®Jr. ook uitvoeren t.o.v. (in) een lijnstuk. Gebruik zonodig [2nd] om alleen het lijnstuk *BC* te laten knipperen. Druk nu op **[ENTER]** (je selecteert dan het lijnstuk als spiegelas). Druk dan weer op [2nd] waardoor het gehele vierkant weer knippert. Druk vervolgens op **ENTER**.

Merk op dat hierdoor het *gehele* vierkant (omdat het een onafhankelijk object is) gespiegeld wordt in de zijde *BC*.

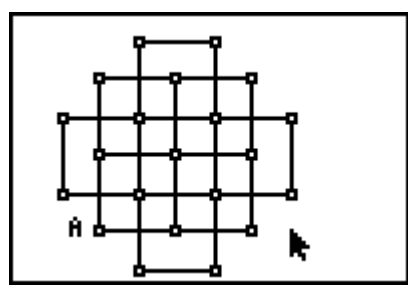

Maak nu zelf de hiernaast staande figuur – gebruik daarbij alleen de functie **Reflection**.

**N.B.** 

Voor de duidelijkheid zijn in de figuur enkele namen van punten gewist.

# **Oefeningen**

## **Opdracht 14**

Construeer een gelijkzijdige driehoek door gebruik te maken van de volgende instructie.

- Teken een lijnstuk *AB*.
- Teken een cirkel met middelpunt *A* die door *B* gaat.
- Teken een cirkel met middelpunt *B* die door *A* gaat.
- **Teken een driehoek (kies <b>F2**, Triangle) met als hoekpunten  $A, B$  en één van de snijpunten van de twee cirkels.
- Noem het derde hoekpunt *C* en verberg de cirkels.

## **Opdracht 15**

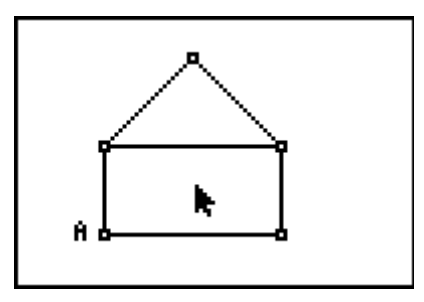

Maak eenzelfde tekening als hierboven staat. De figuur bestaat uit een rechthoek, waarvan de kleine zijde de helft is van de grote zijde, en een gelijkbenige driehoek waarvan de opstaande zijde ook de helft is van de grote zijde van de rechthoek.

Geef een korte beschrijving van wat je gedaan hebt (van de constructie dus).

#### *Aanwijzing*

Mogelijk kan je hierbij gebruik maken van de figuur die je in Opdracht 9b onder de naam **VIERKANT** hebt bewaard.

om die figuur op het scherm te zetten. Je kan dan opnieuw gebruik maken van de functie Wis daartoe het scherm en kies  $F1$ , Open. Ga dan met  $\lceil \cdot \rceil$  door de lijst en druk op  $\lceil \text{ENTER} \rceil$ **Reflection**.

Copyright © 2004 PandD Software, Rotterdam Auteur: Dick Klingens Versie: 2.0a (september 2004)

Het werkblad is geschreven op basis van een hand-out bij een minicursus op de **CabriWorld2004 Conferentie** die gehouden is in Rome van 9 september tot en met 12 september 2004. De Italiaanse tekst, die sterk afwijkt van de bovenstaande, is verschenen in:

Sebastiano Cappuccio (ed.): *Percorsi di geometria dinamica,Cabri Jr. e Cabri sulle calcolatrici grafiche Texas Instruments*. CabriWorld2004, Rome (2004); pp. 11-16.

Cabri®Jr. is een geregistreerd handelsmerk van CabriLog, Grenoble (Frankrijk).